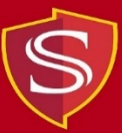

## **Instructions for Accessing Virtual Computer Labs**

**1. From a web browser, enter the following URL:**

**[https://virtuallabs.csustan.edu](https://virtuallabs.csustan.edu/)**

**2. Log in with your Stan State email address and password (Authenticate with DUO MFA when prompted)**

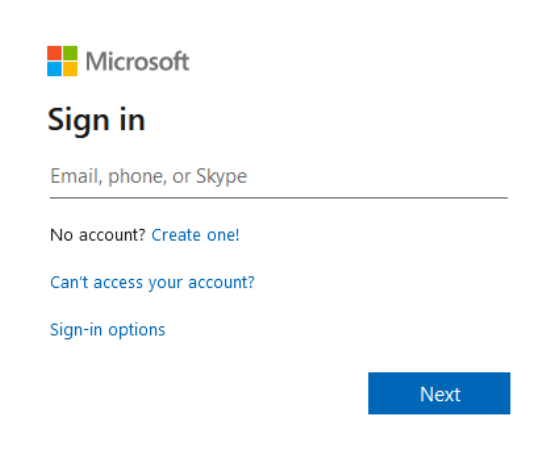

**3. Under "OIT Virtual Labs", select "Session Desktop"**

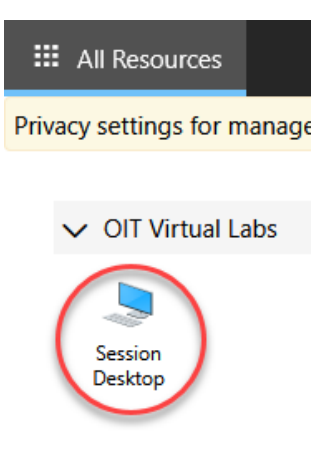

**4. Select the settings that apply to you and click "Allow"**

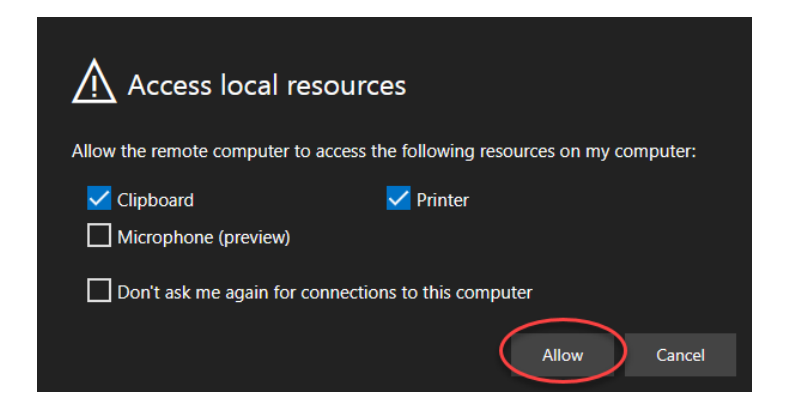

**5. Login with your Stan State username (do not include @csustan.edu) and password**

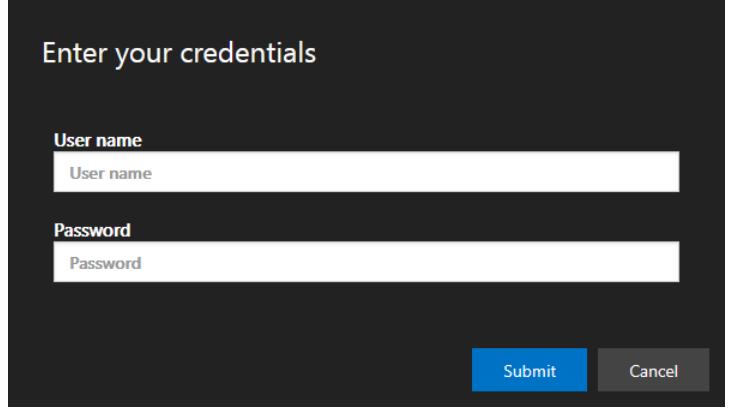

**6. You are now logged into the Virtual Computer Lab Environment**

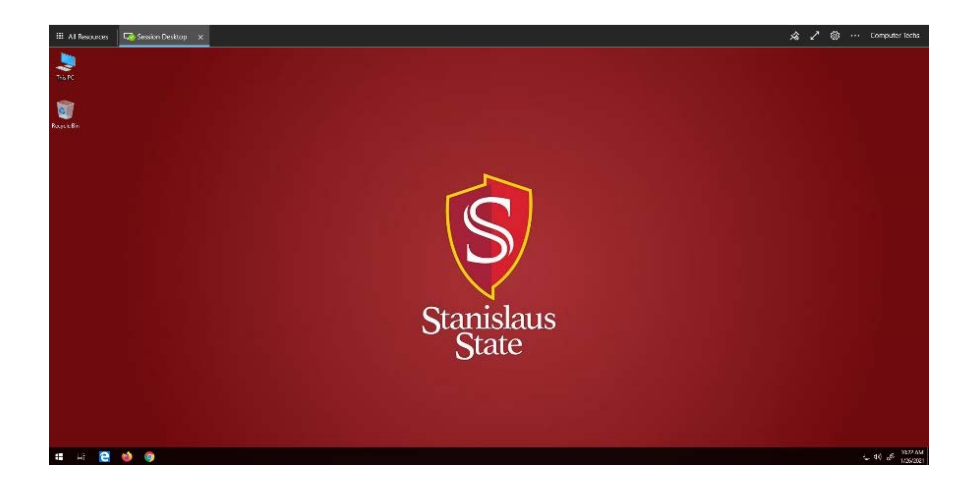

**7. To access programs, click on the Windows icon -> Programs -> and select the applicable folder**

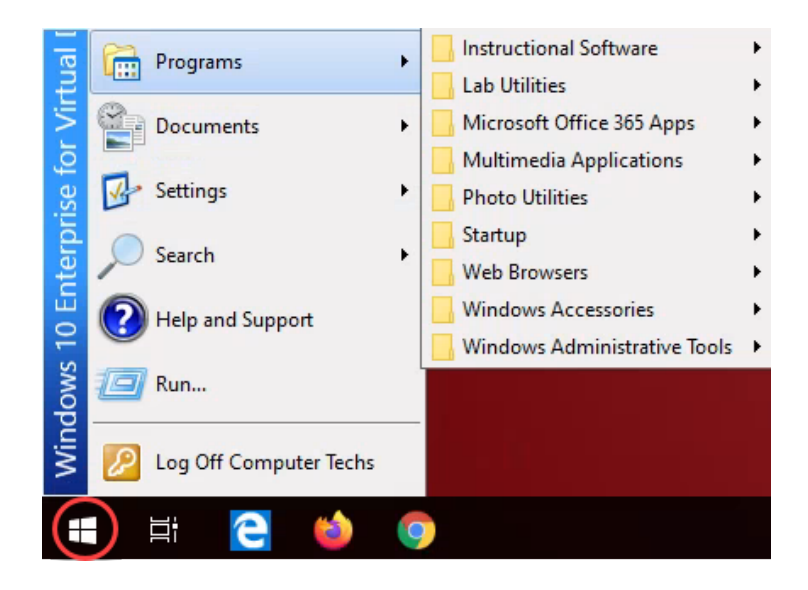

**8. Once you have completed your work, please log off by clicking on the Windows icon and selecting "Log Off"**

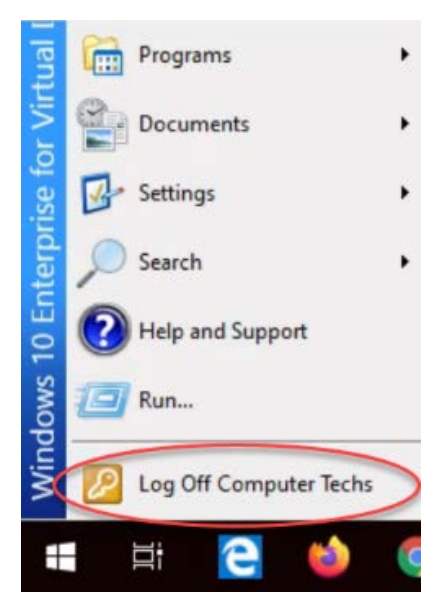

**\*\* Please contact the Information Technology Support Desk if you need further assistance. Location: LX11 Phone: (209) 667-3687 Email: [techsupport@csustan.edu](mailto:techsupport@csustan.edu)**